# amasty

For more details see the Promo Banners for Magento 2 extension page.

# **Promo Banners for Magento 2**

With the **Amasty Promo Banners** extension, you can easily enhance your advertising actions. Use a great variety of conditions and rules to display an appropriate banner in any place of your web shop for any marketing campaign.

- Add banners to the product pages, category pages and carts
- Adjust banners display by setting conditions
- Choose the most suitable position for banners
- Show promo banners based on product attributes
- Add lists of promo items to banners

# **General Settings**

Display banners according to the priority. To manage settings, go to **Admin Panel → Stores →**

### **Configuration → Amasty Extension → Promo Banners**.

- To display one promo banner per page position, select **Show only one with the highest priority**. A banner with the highest priority will be applied. If there are Banner A with *priority 2* and Banner B with *priority 1*, the Banner A will be applied.
- To display several banners per one position at once, select **Show all, sorted by priority**. All the banners that meet the conditions will be displayed. A banner with the highest priority will be displayed above the ones with lower priority.

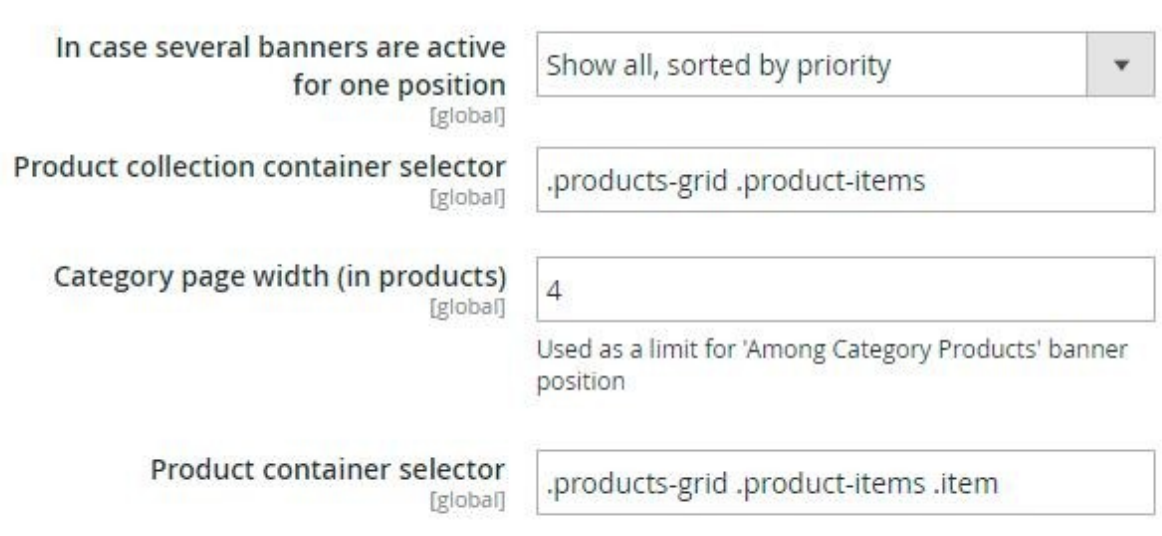

### **General Settings**

# **Banner General**

To create banners and setup rules for their display, go to **admin panel → Promotions → Banners**. To create a banner, click *Add Banner* button.

**Name** - Select an appropriate name for a promo banner.

**Status** - You can activate or deactivate a banner in this field.

**Stores** - Select stores, where your promo banner should be displayed.

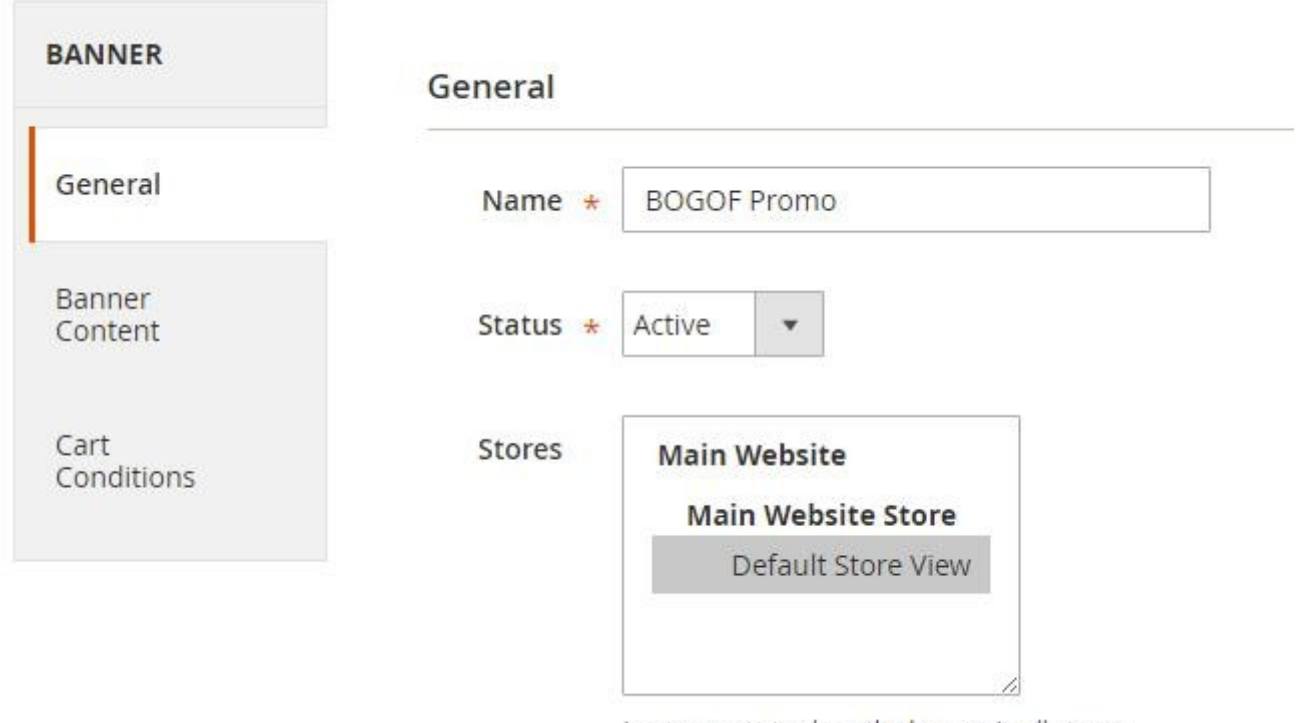

Leave empty to show the banner in all stores

**Customer Groups** - Select an appropriate group of customers to display a promo banner to.

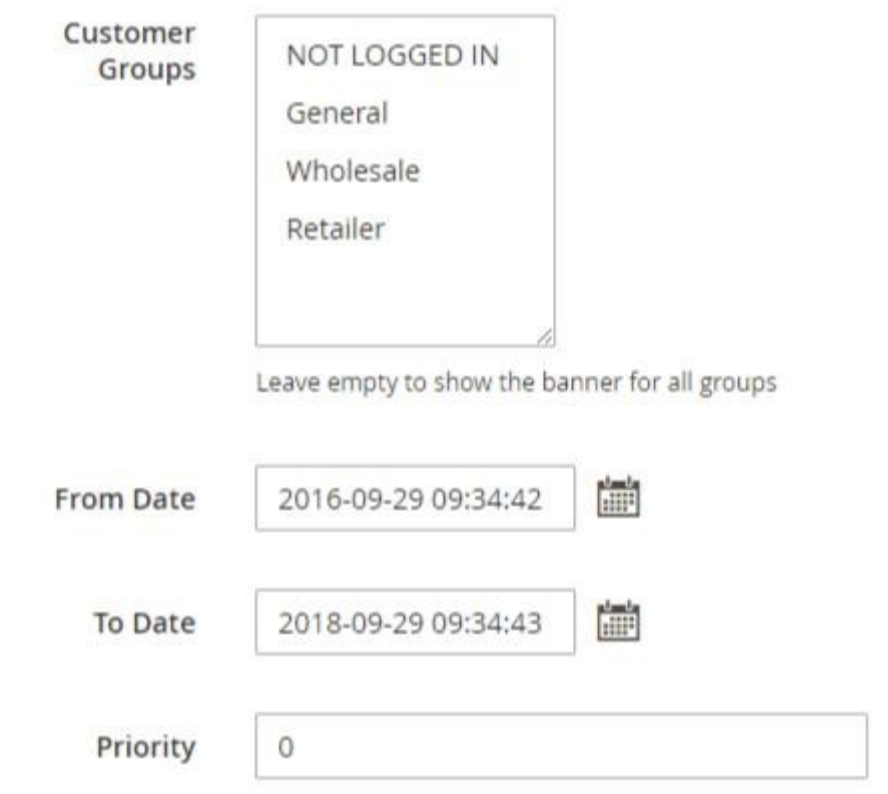

**From Date - To Date** - Apply a time interval, when a promo banner is activated.

There is an intuitive user-friendly calendar. Select a month and a year from dropdowns, pick a day on the grid. There are UI sliders to easily select **Hour, Minute, Second**.

**Priority** - The priority takes effect when several banners are displayed in the same position. Banners with highest priority will be displayed at the top.

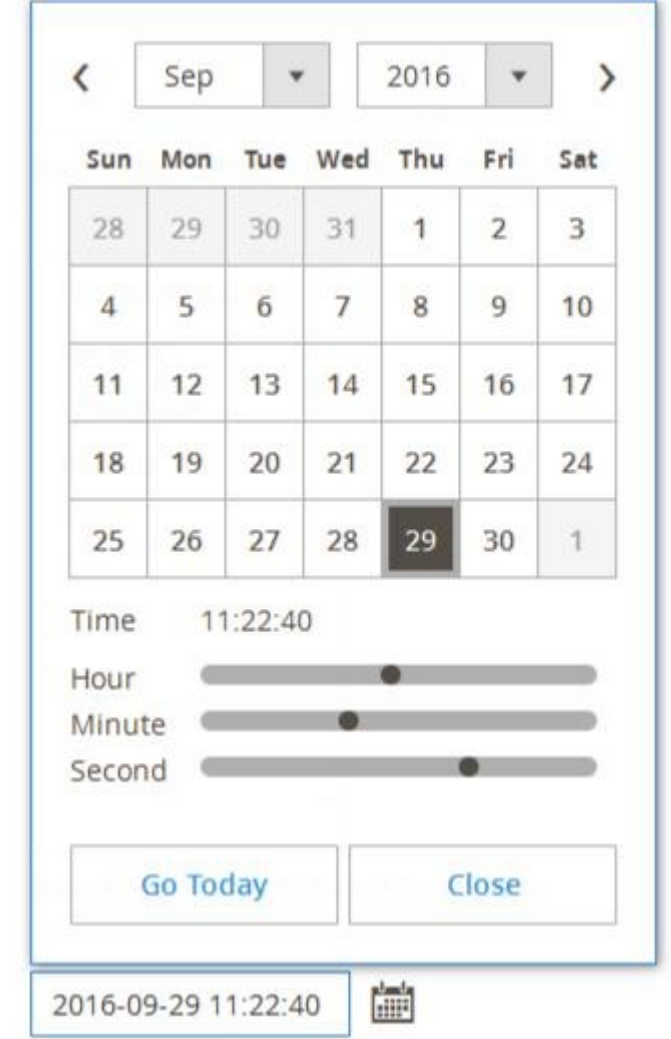

# **Banner Content**

Choose **Position** to place promo banner on your webshop pages.

From Date

- *Above cart*. Banner is displayed on the shopping cart page, above the list of items added to cart.
- *Cart Page (Below Total)*. Banner is displayed below the Cart Total on the Shopping Cart Page.
- *Sidebar Additional*. You can place banners on the sidebars of the product pages.
- *Sidebar Main*. Banner is displayed on all pages in the sidebar.
- *Product Page (Top/Bottom)*. Banner is displayed on a product page, above/under product image and description.
- *Product Page (Bellow Cart Button)*. Banner is displayed on a product page, under the *Add to Cart* button.
- *Category Page (Top/Bottom)*. Banner is displayed on the selected category pages.
- *Category Page (Below Cart Button)*. Banner is displayed on a category page, under the *Add to Cart* button.
- *Catalog Search (Top)*. Banner is displayed on top of the Catalog Page.
- *On Top of Page*. Banner is shown on the very top of the selected page.

 *Home Page Under Menu*. Displays a banner right under the main menu of your site.

### **Banner Position and Type**

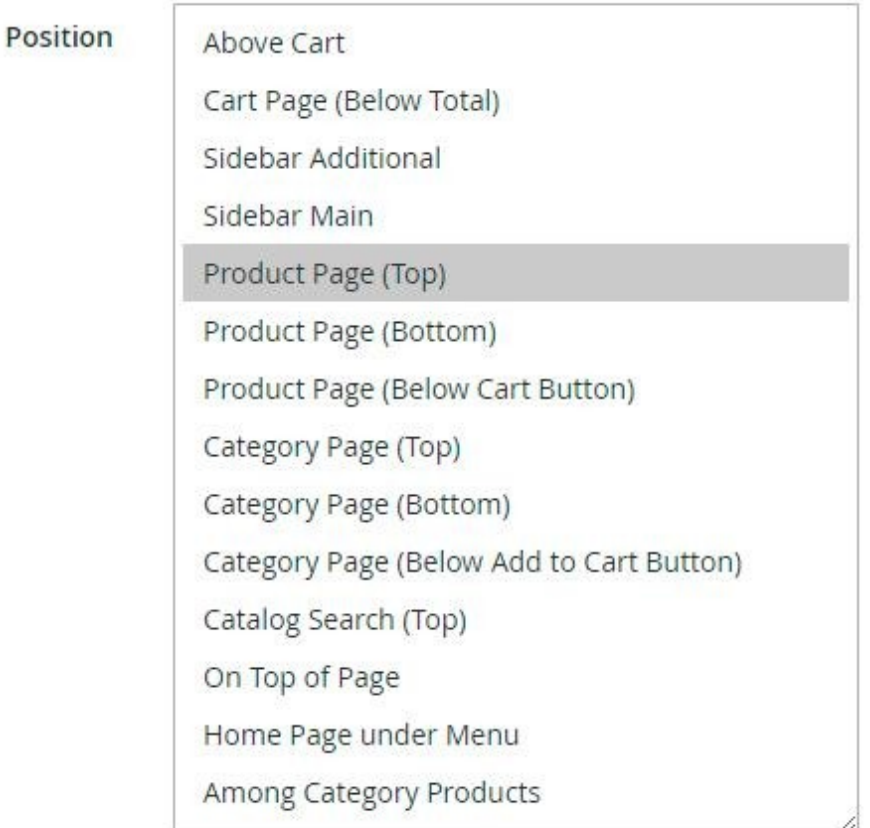

Where to display this banner

*Among Category Products*. You can place a banner on the category page on the grid of products. After you select this position, two new fields will appear. (In *Product line number*, input a number of a tier on the product's grid, where you want to display a banner. In *Banner width*, select a number of products' positions you want to cover with a banner)

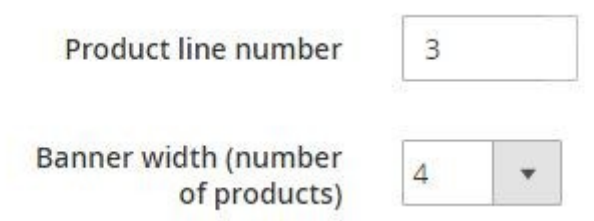

When **Position** is selected, you can choose product categories for which a banner should be displayed.

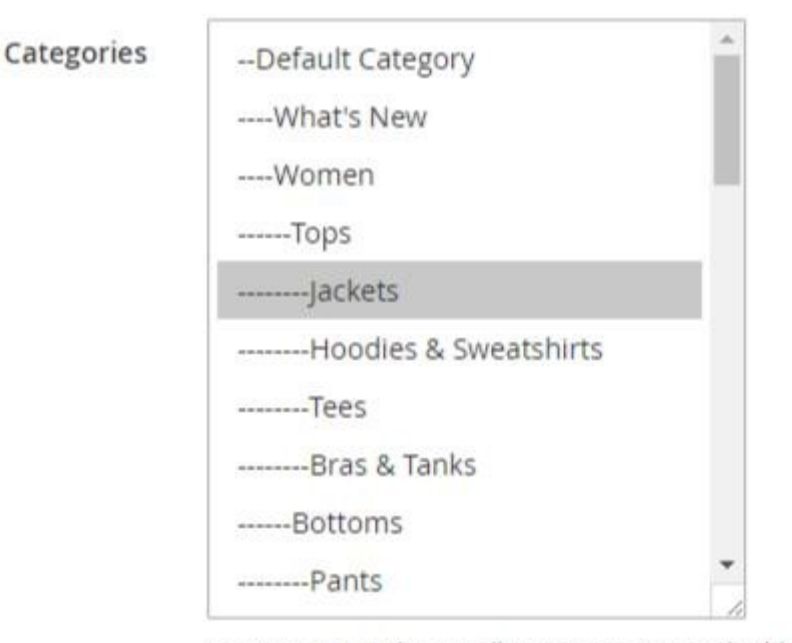

Leave empty to show in all categories. Not applicable for `Above Cart` position.

**Product SKUs**. You can also specify SKUs of particular products on pages, where banner should be displayed.

**Search Keywords**. Allows to display this banner on Magento Search Results page. To show banner on all catalog search pages, leave empty.

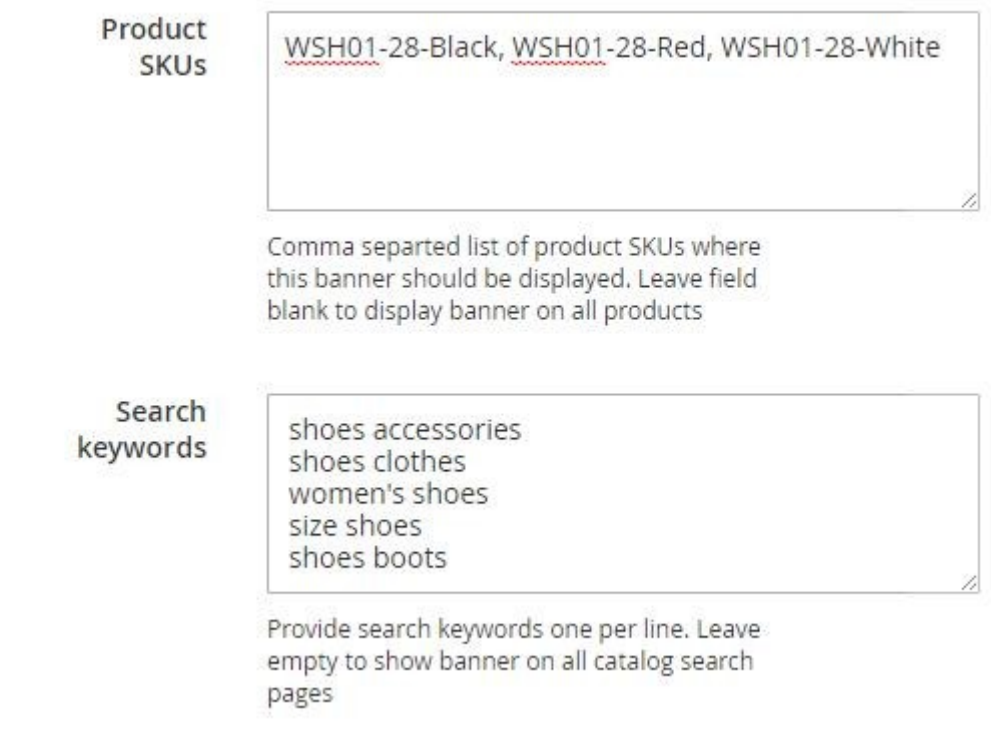

### **Banner Type**

The extension offers three types of promo banners. Choose whether to use Image, CMS Block, or **HTML Text** for your promo campaign.

**Image**. Simply upload a picture of any format or insert a link to any image in the web. Name it.

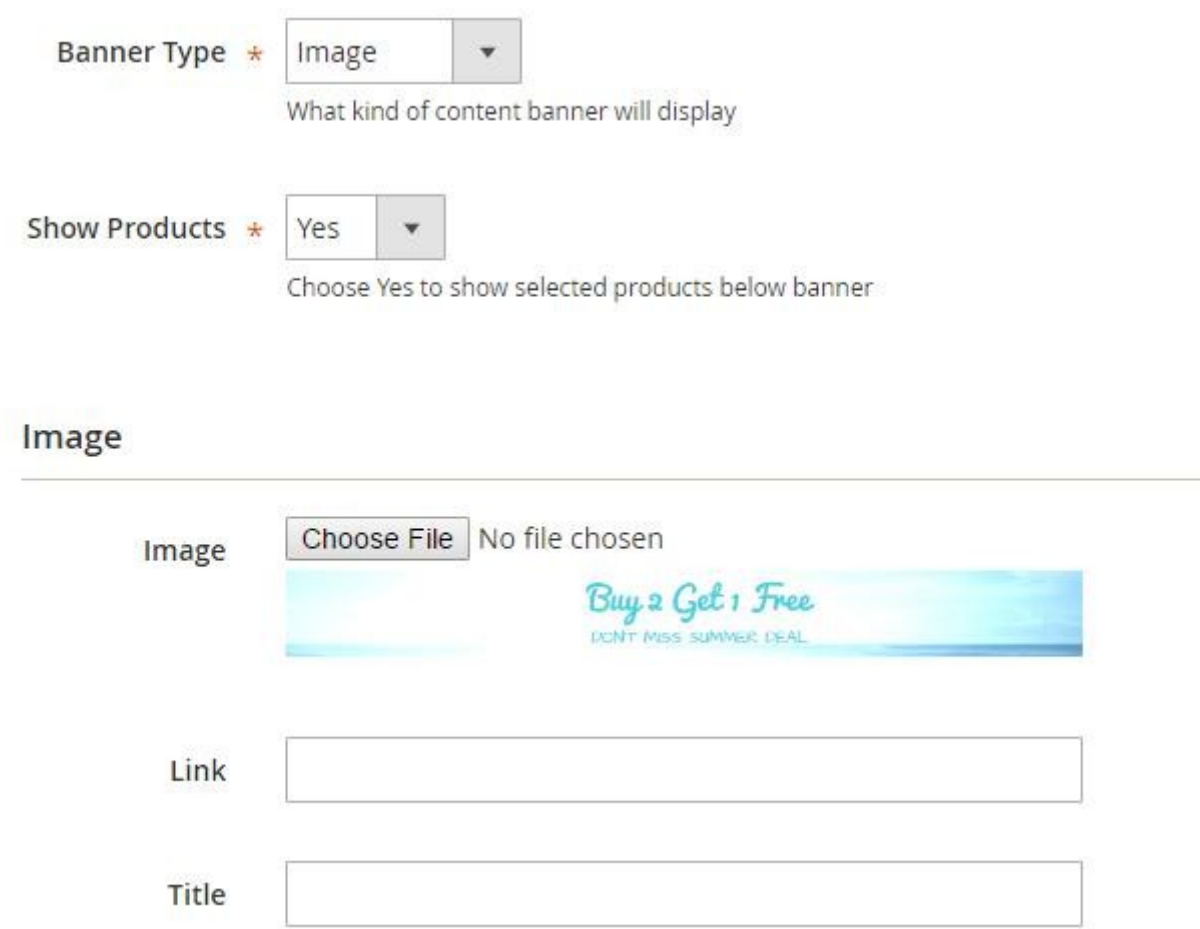

**CMS Block**. Choose from available or create a new CMS block for a proper marketing campaign.

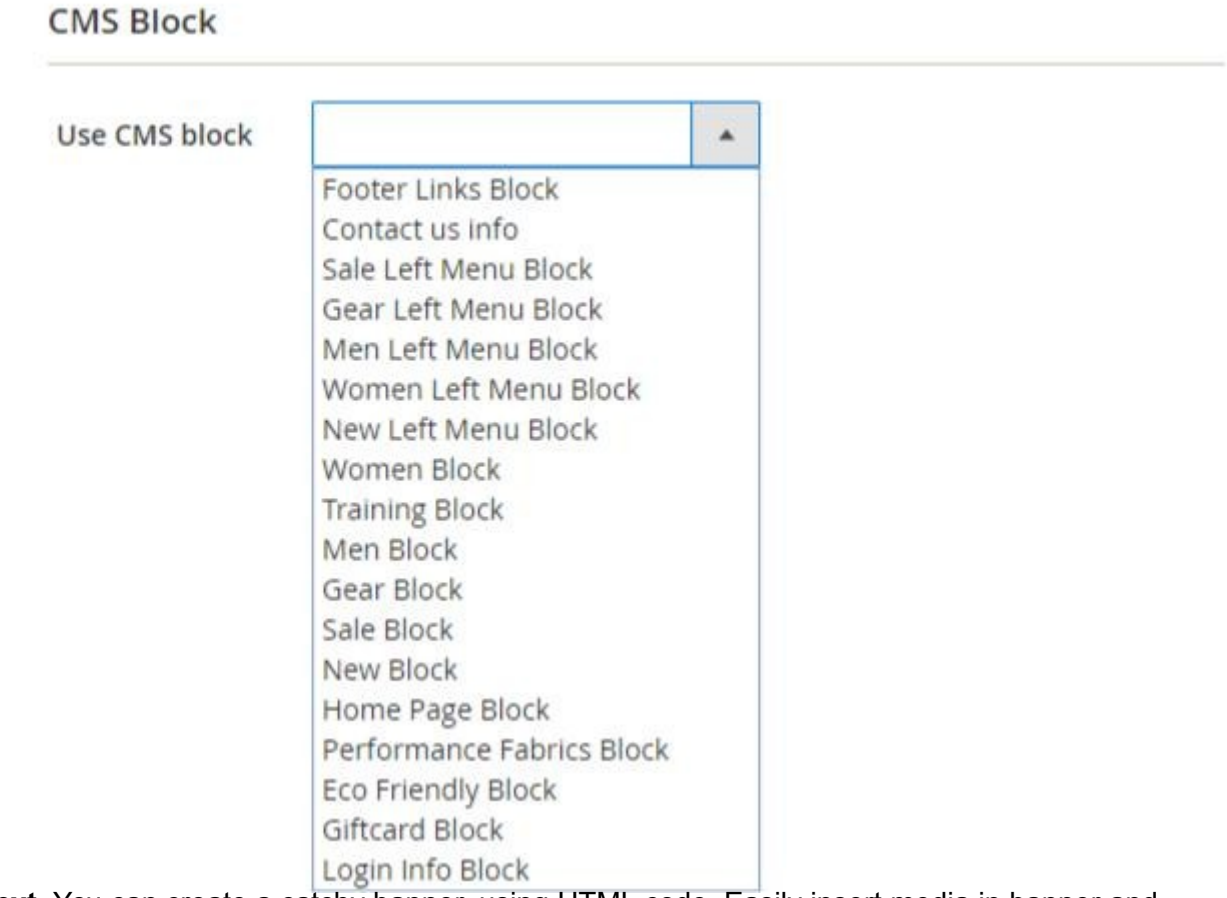

**HTML Text**. You can create a catchy banner, using HTML code. Easily insert media in banner and provide necessary links.

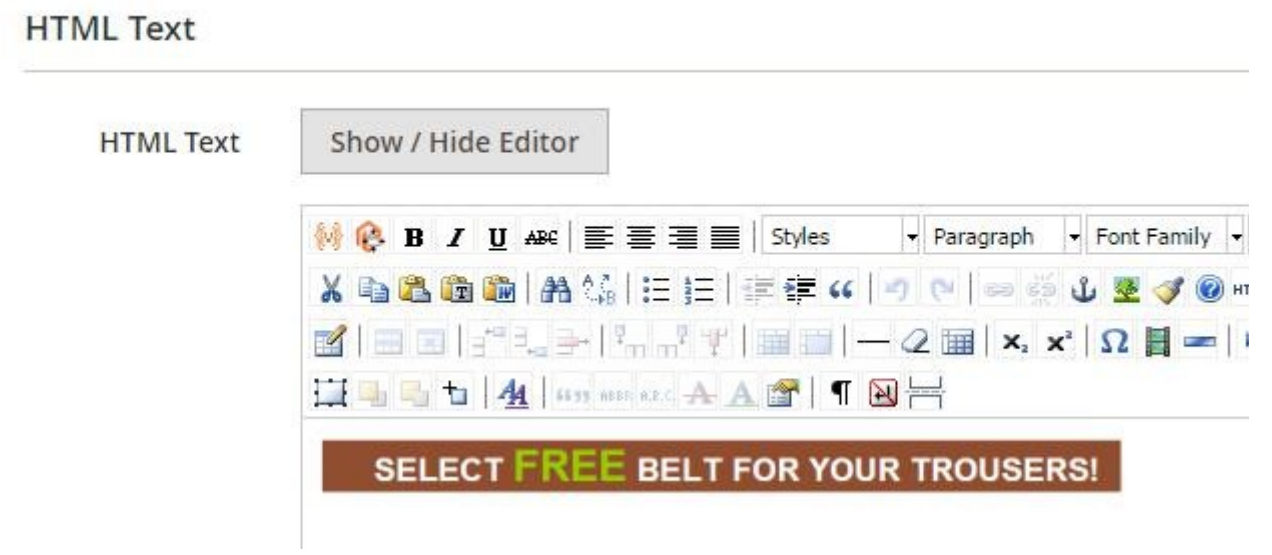

### **Product Attributes**

You can show a banner on pages of products, which utilize specific attributes. Or depending on cart attributes. *For instance, choose color - green and material - wool, to see a label being displayed on the pages of products, that contain these color and material.*

## amasty

### **Product attributes**

If ALL of these conditions are TRUE :

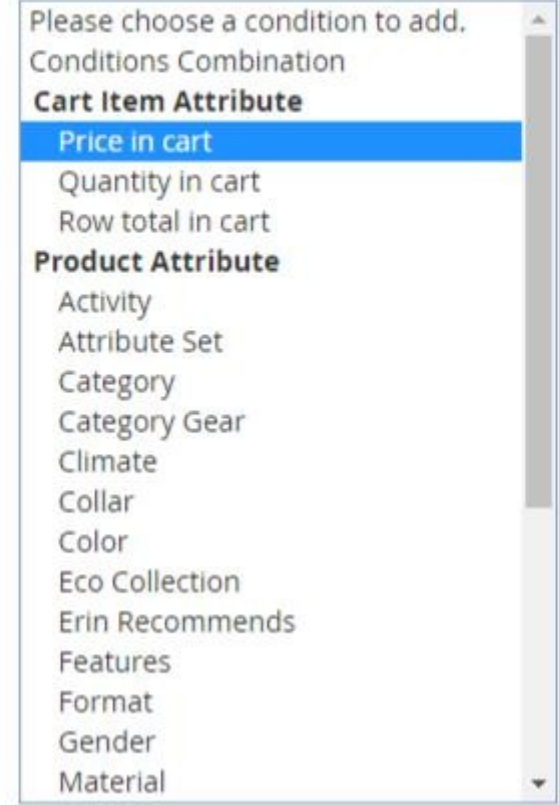

# **Products**

You can add a list of products to your HTML-, Image- or CMS- block banner. Set *Show Products* option to *Yes* to enable this feature.

Go to the **Products** tab and select the items which should be displayed in the list of products on the banner.

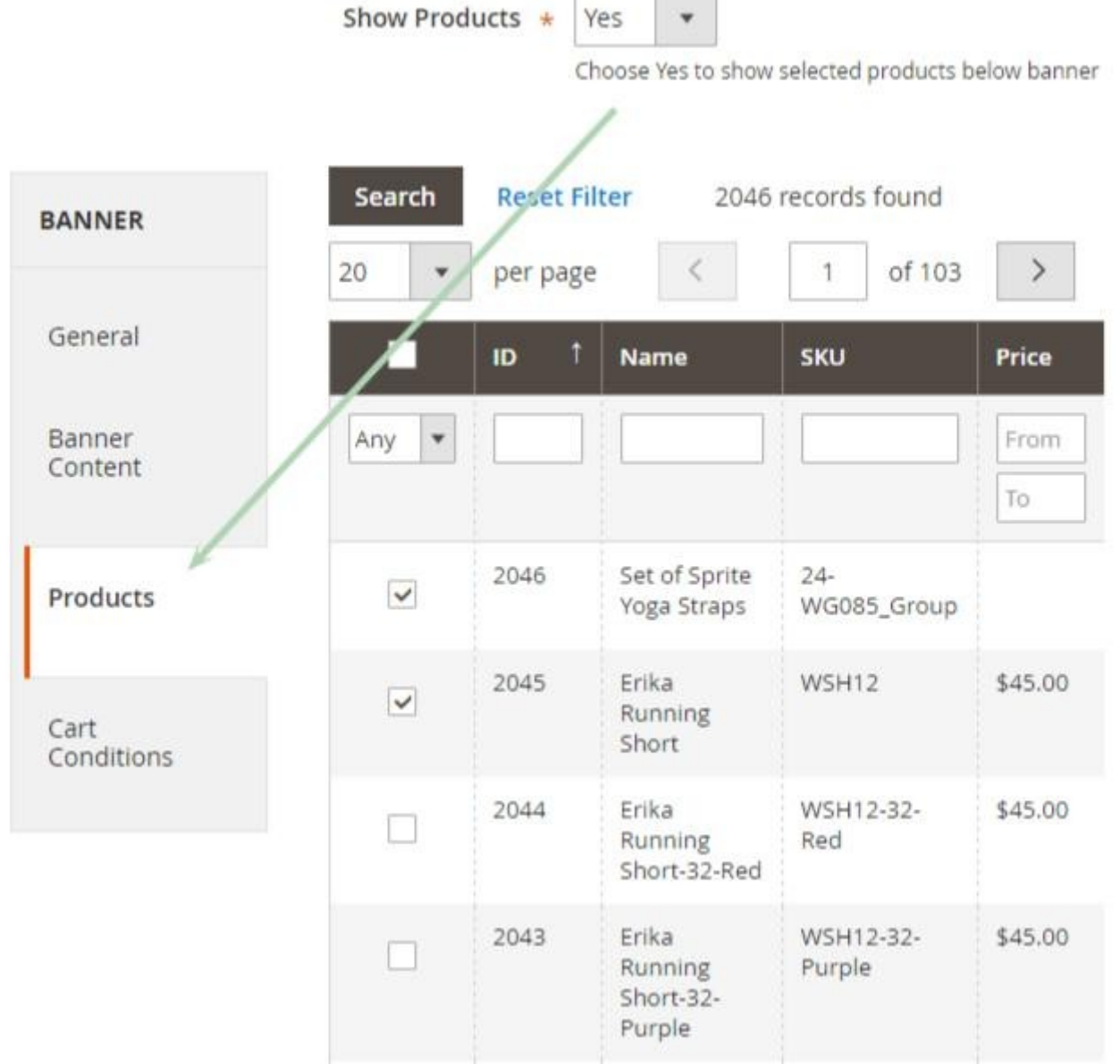

 $\mathbb{R}$ 

Ÿ

# **Cart Conditions**

At the **Conditions** tab you can select conditions for a banner display. If conditions are met by the products in the cart, the banner will be displayed.

# amasty

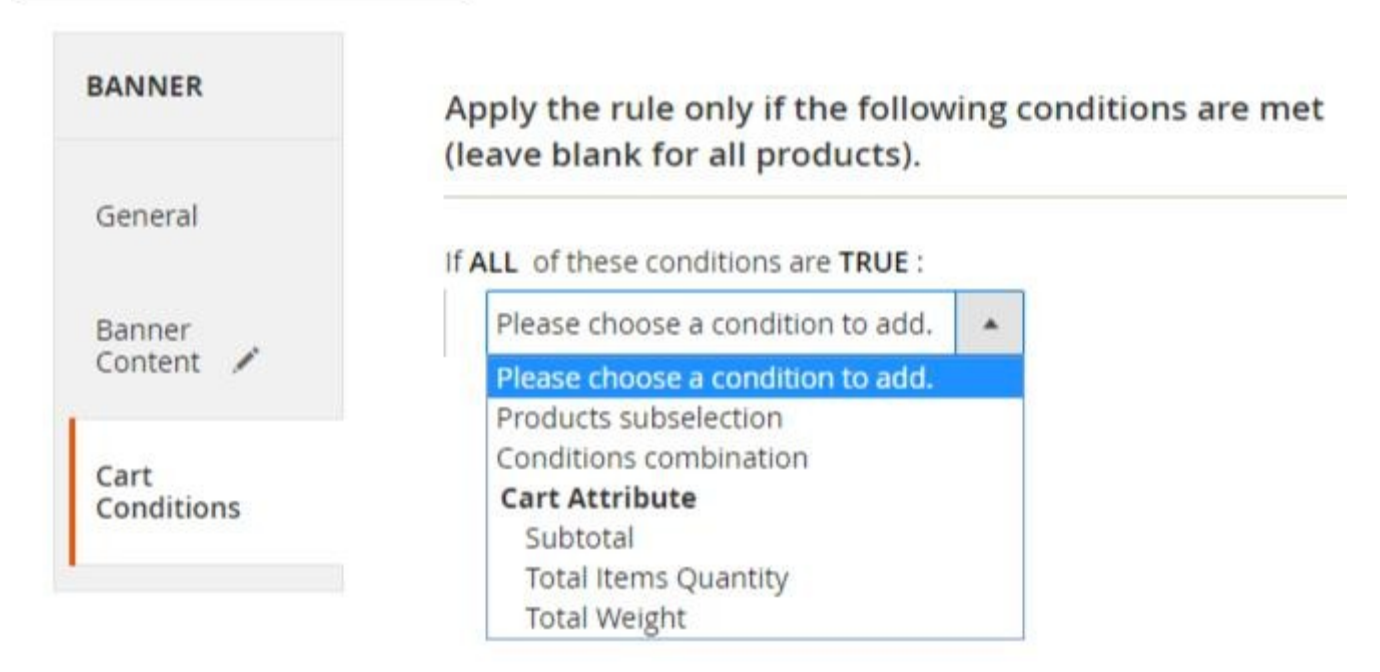

Find out how to install the **Promo Banners** extension for Magento 2 via [Composer.](https://amasty.com/docs/doku.php?id=magento_2:composer_user_guide)

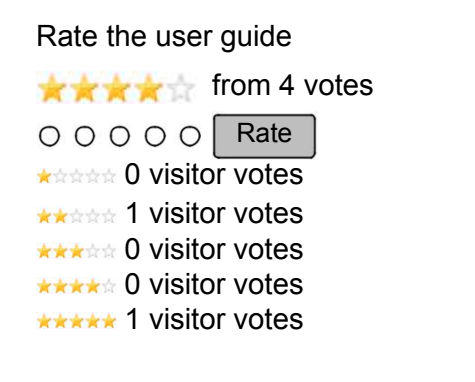

From: https://amasty.com/docs/ - **Amasty Extensions FAQ**

Permanent link:

**[https://amasty.com/docs/doku.php?id=magento\\_2:promo-banners](https://amasty.com/docs/doku.php?id=magento_2:promo-banners)**

Last update: **2019/04/24 09:30**

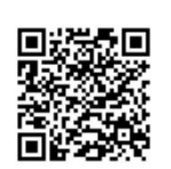